# CANADA COMMUNITY-BUILDING FUND IN BRITISH COLUMBIA

## HOW TO SUBMIT YOUR ASSET MANAGEMENT ASSESSMENT FORM

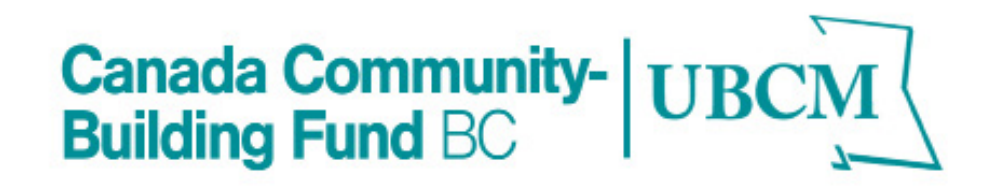

# TABLE OF CONTENTS

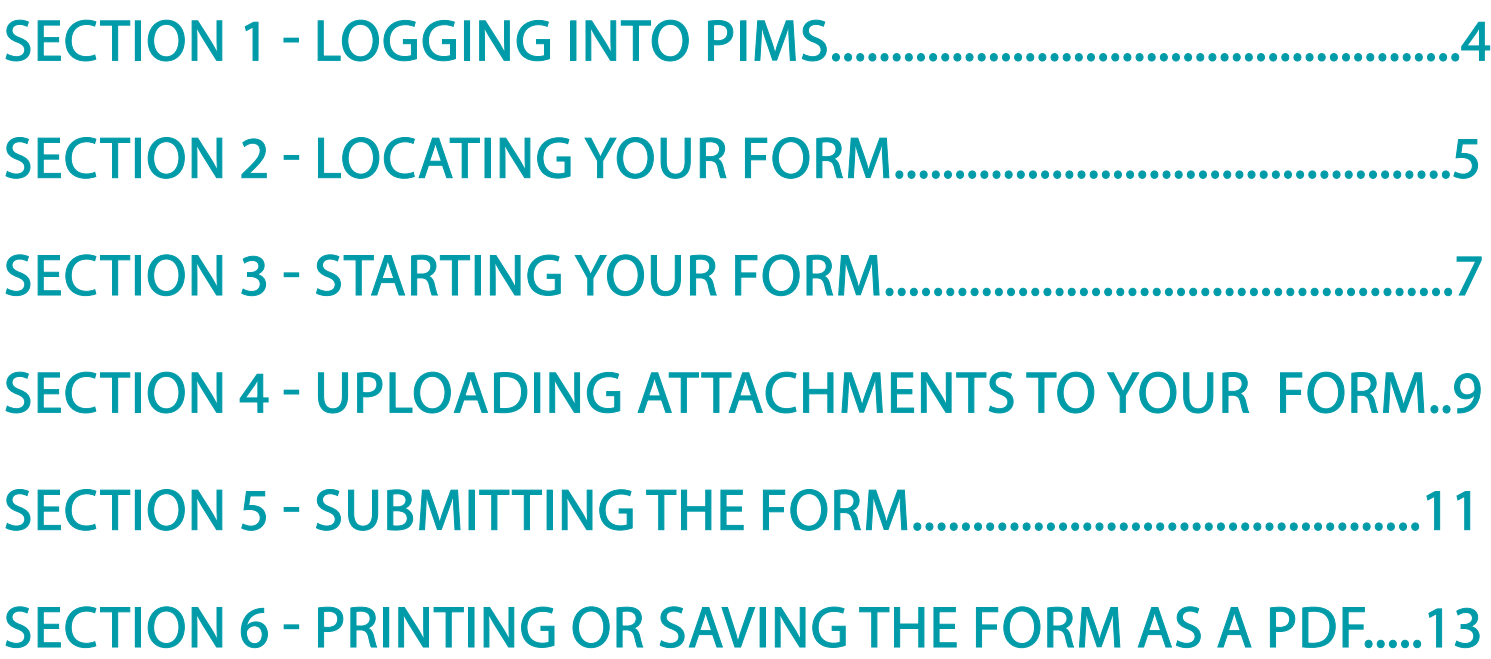

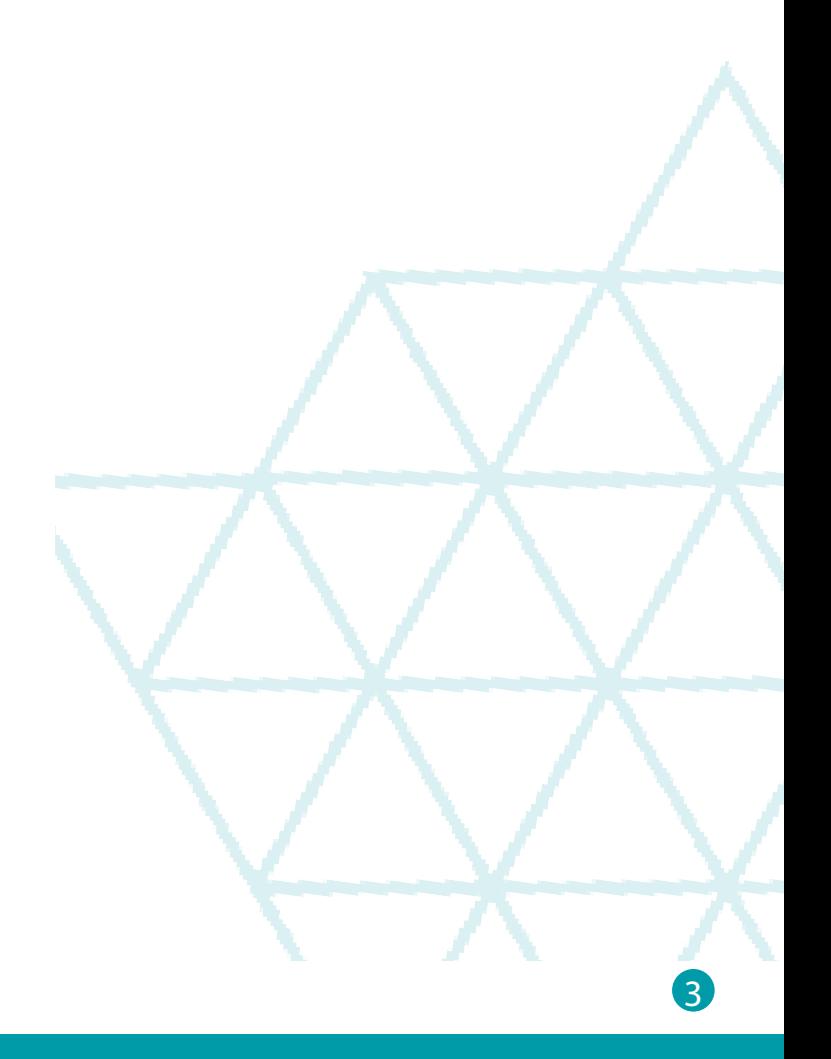

## SECTION 1 - LOGGING INTO PIMS

You require a username to access to PIMS. If you do not have one, please contact PIMS@ubcm.ca

- 
- 
- If you have forgotten your username click on the link and follow instructions.<br>• If you have forgotten your password click on the link and follow instructions.<br>• If you have forgotten both your username and password, sta username?' link

Enter your log-in details.

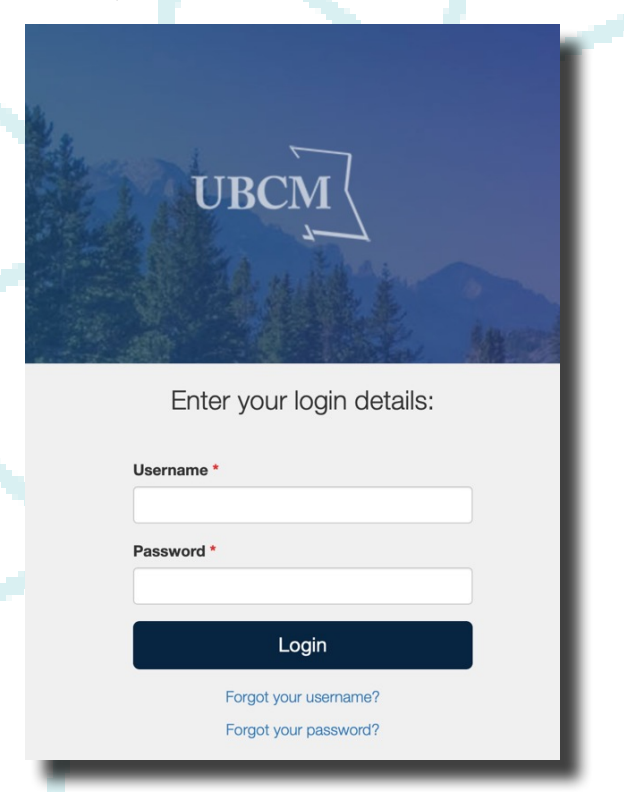

#### Once logged in you will land on the PIMS Home page.

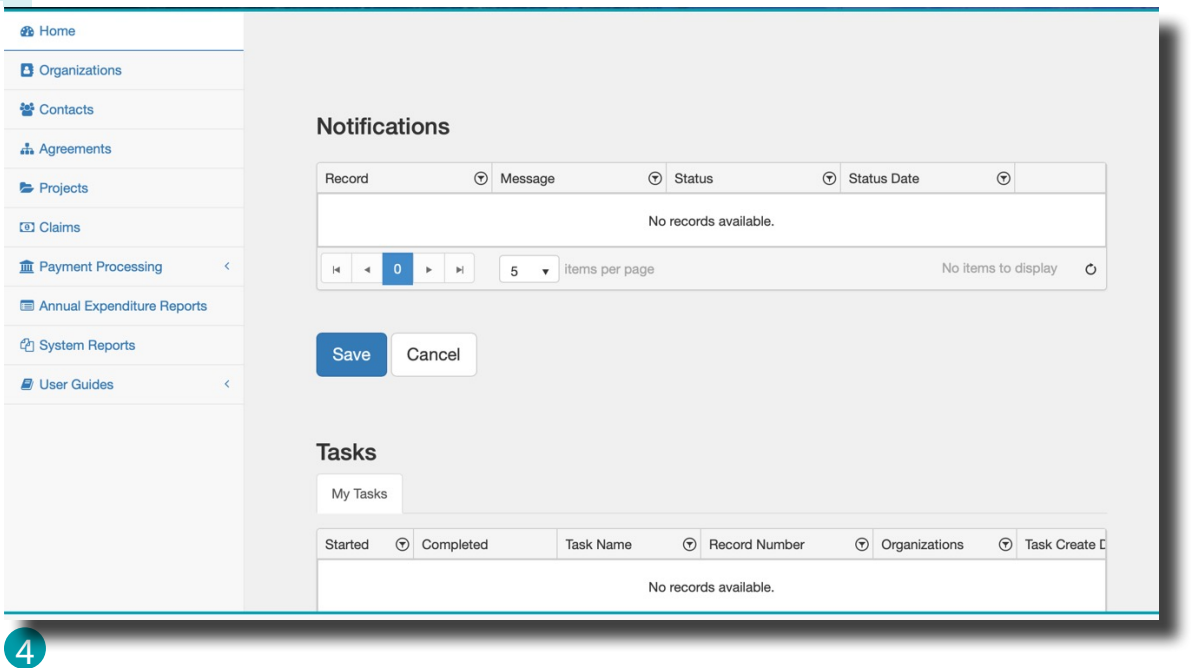

#### SECTION 2 - LOCATING YOUR FORM

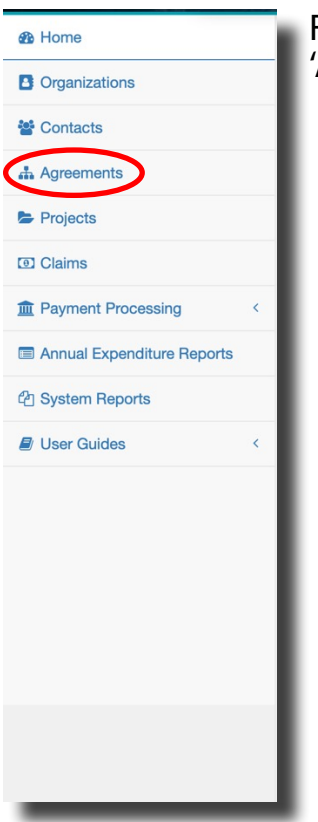

From the 'Home' page, scroll down the page until you find the 'Agreements' tab on the left hand side of your screen.

On the Agreements page locate your CCBF/CWF agreement. Click on the Agreement #.

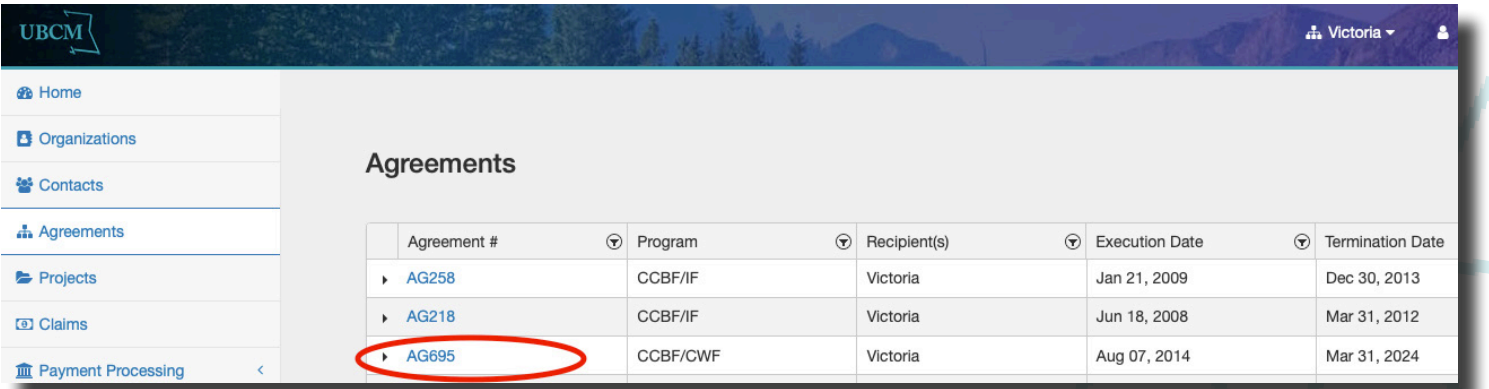

In the Agreement Summary page scroll down until you get to the Agreements grid. Click on the Agreement # located in the grid.

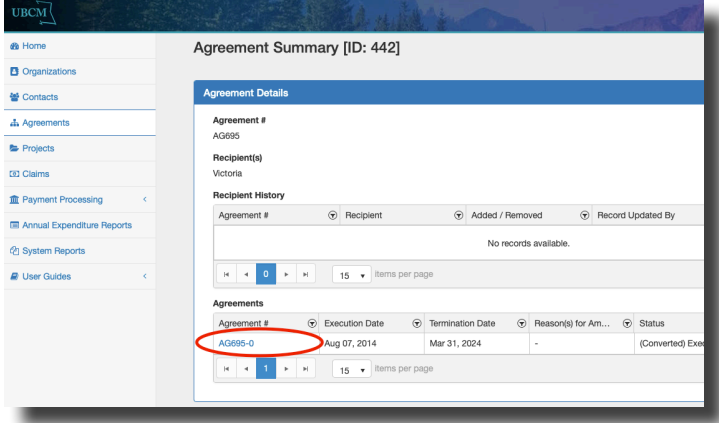

In the Agreement Page, scroll down until you see the tabs listed at the bottom. Click on the 'Related Forms' tab. This is where you will begin your form.

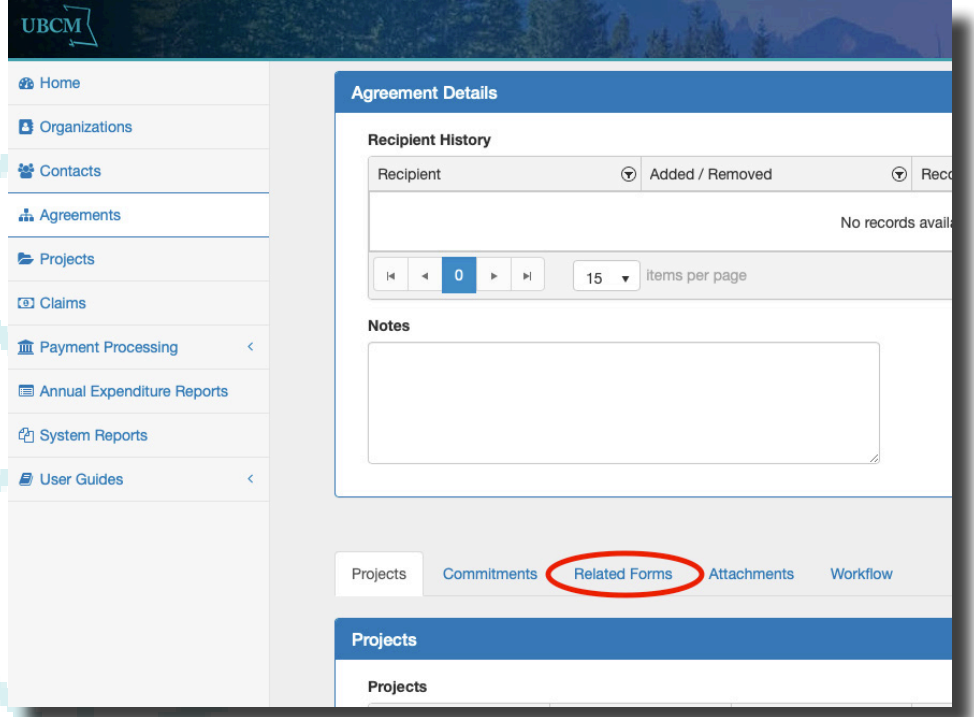

Beside the related forms tab you will see the 'Attachments' tab. Click here to access your organizations previously submitted data.

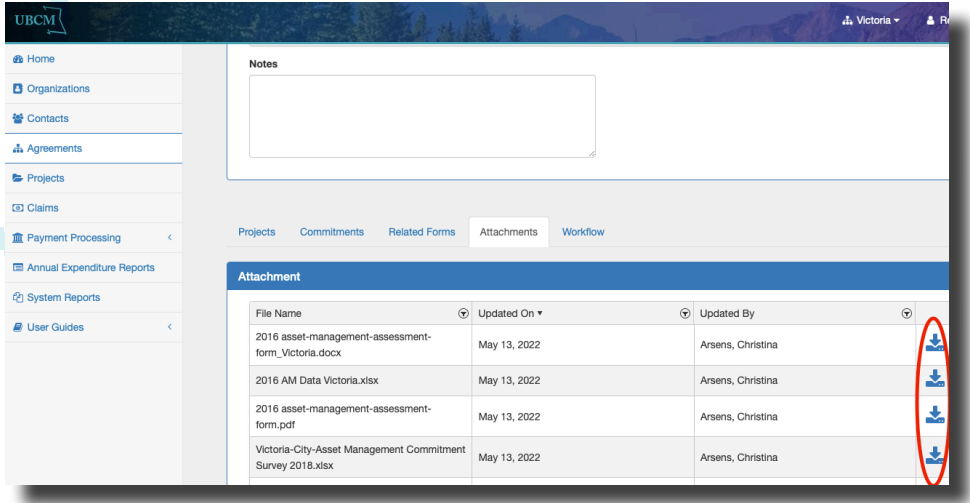

Click on the far right icon of a hard drive and arrow to download previously submitted data.

# SECTION 3 - STARTING THE FORM

Navigate to the related forms tab.

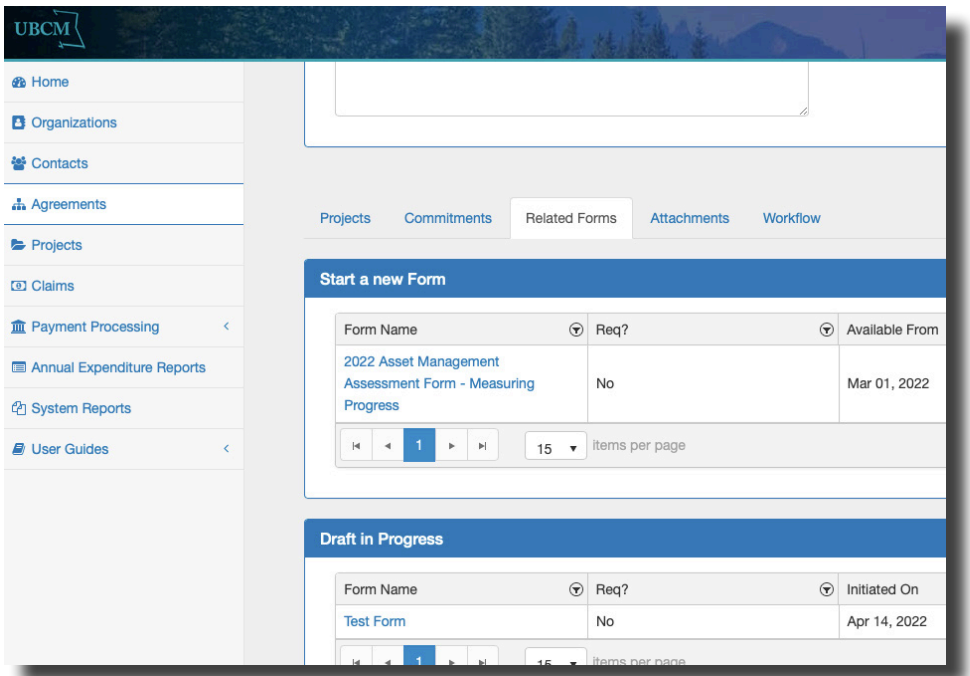

A new window will open showing the form. Below is an example of what the form will look like.

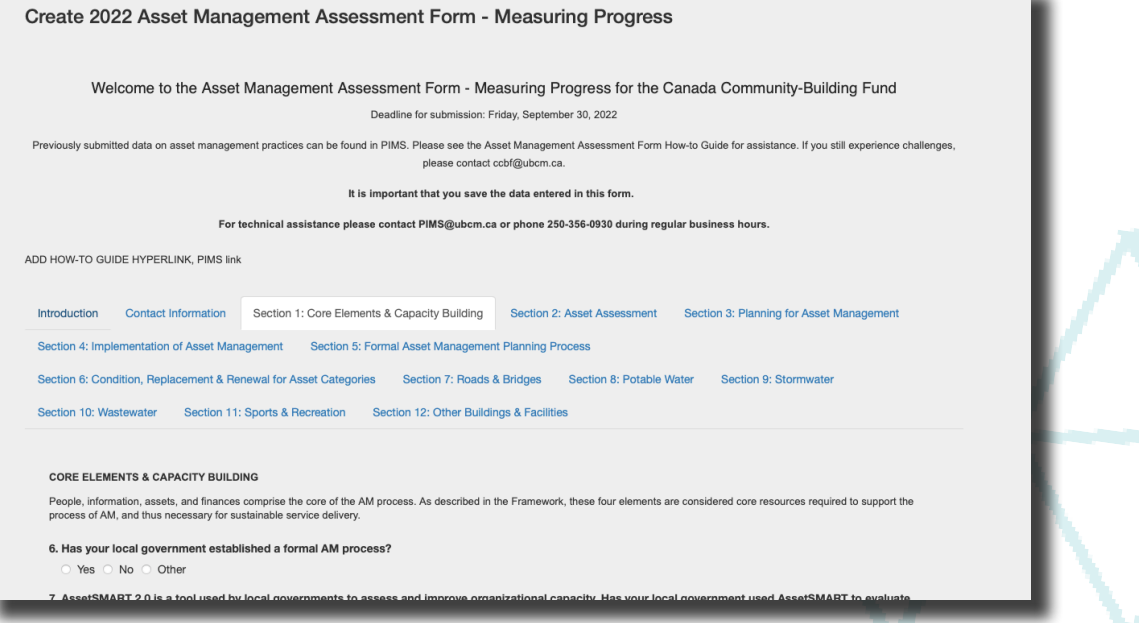

Continue to fill out the application at your leisure and remember to click save frequently.

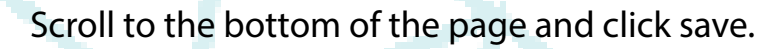

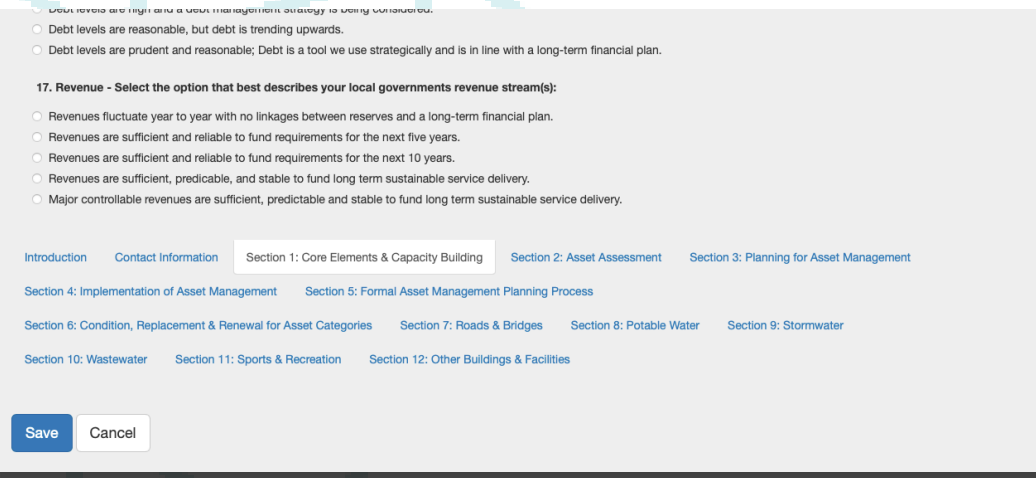

The document will be saved successfully when this message is shown.

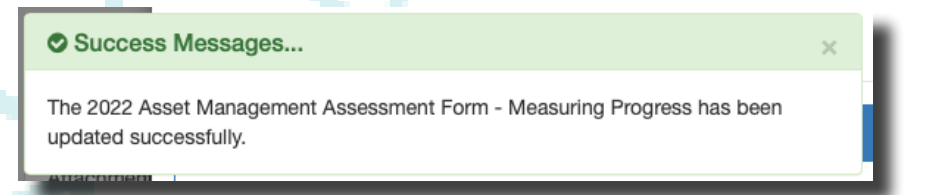

Once saved, the form will no longer say 'Create' at the top of the form.

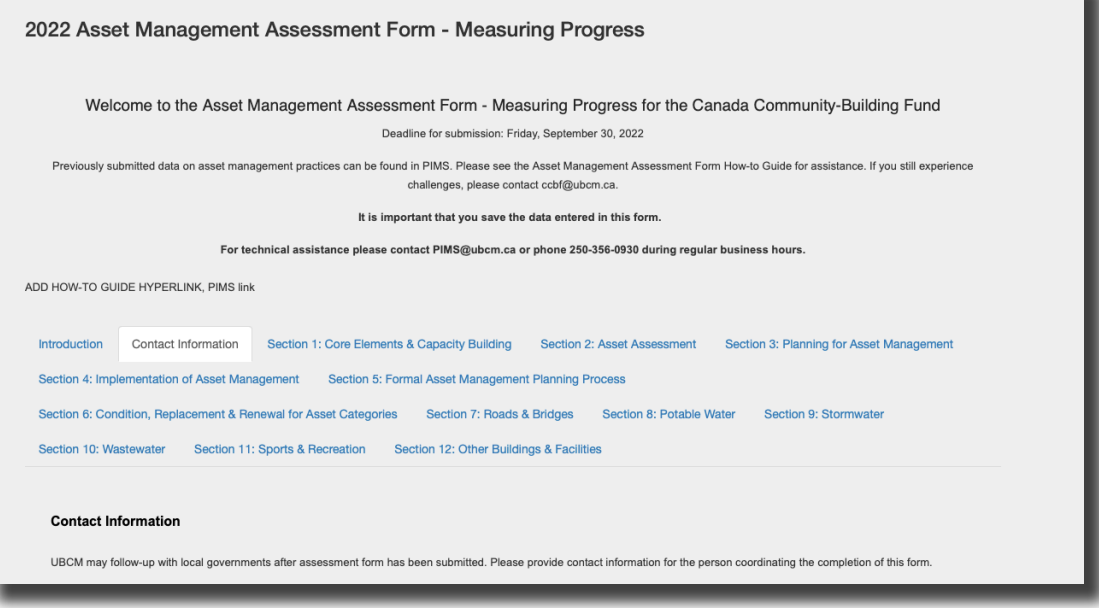

# SECTION 4 - UPLOADING ATTACHMENTS TO YOUR FORM

When you are ready to upload required documents and other supporting materials, navigate to the bottom of the application form page.

Note – This field will not appear until you have saved your file for the first time.

Click on the select files.. button under the Upload Attachment grid.

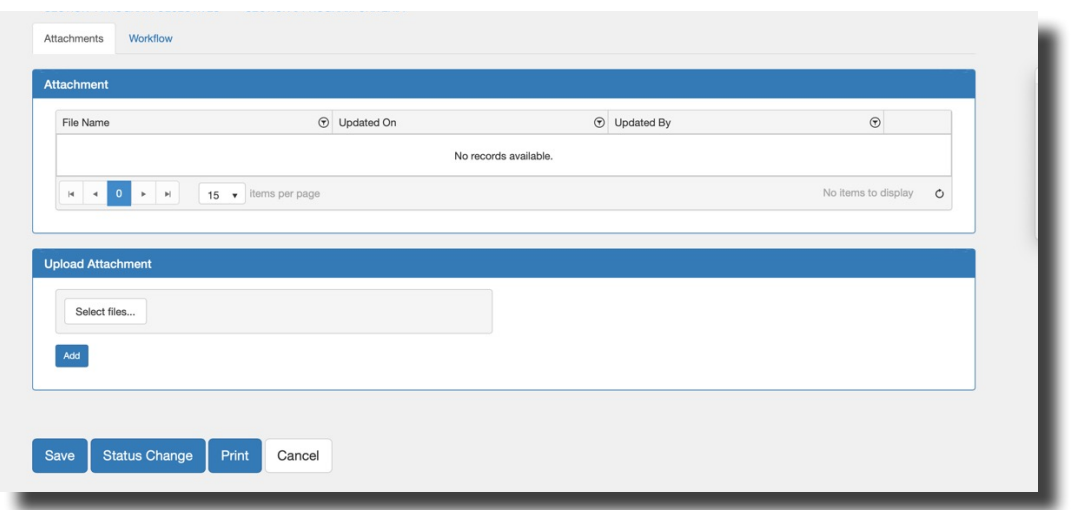

From the pop-up window, chose a file to be uploaded and click the upload button. The maximum file size is 20 MB.

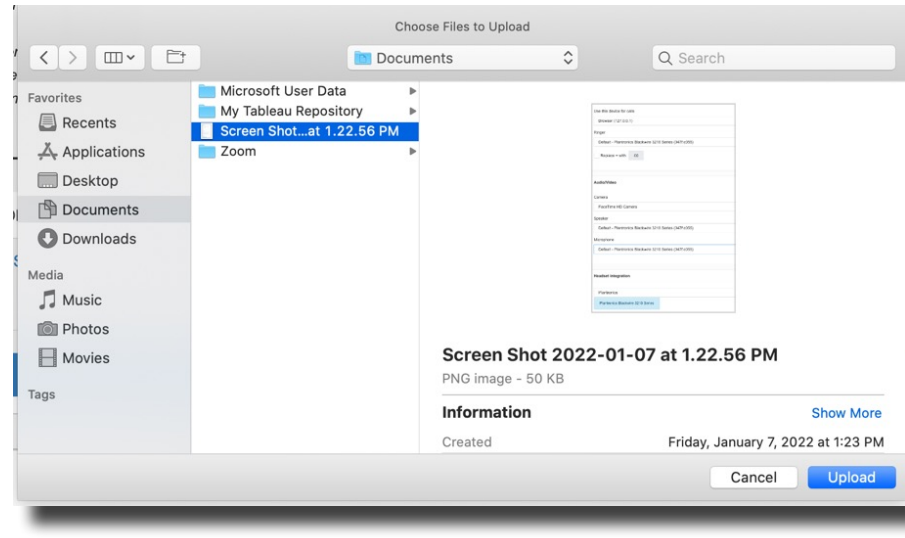

As shown below, once the selected file is ready for upload it will appear green and ready 100%. Now click the 'Add' Button below the upload attachment grid.

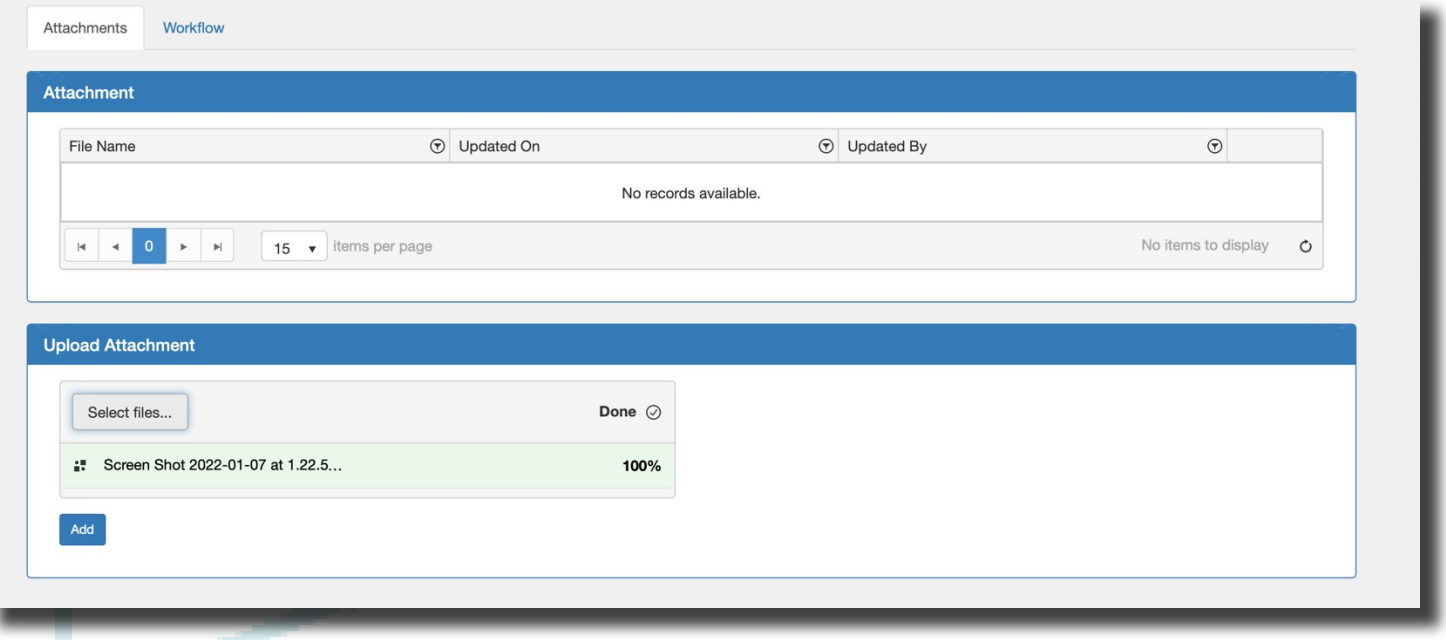

A file that is successfully uploaded will appear in the 'Attachment' grid as shown below. If you have multiple files to upload this step will need to be completed again until all the files have been uploaded successfully.

If you experience any issues uploading files, please review your file to ensure it is no more than 20 MB. Only one file can be uploaded at a time.

If you have any issues that cannot be resolved following the steps above contact  $\frac{\text{cobf@ubcm.ca}}{\text{cobf@ubcm.ca}}$ 

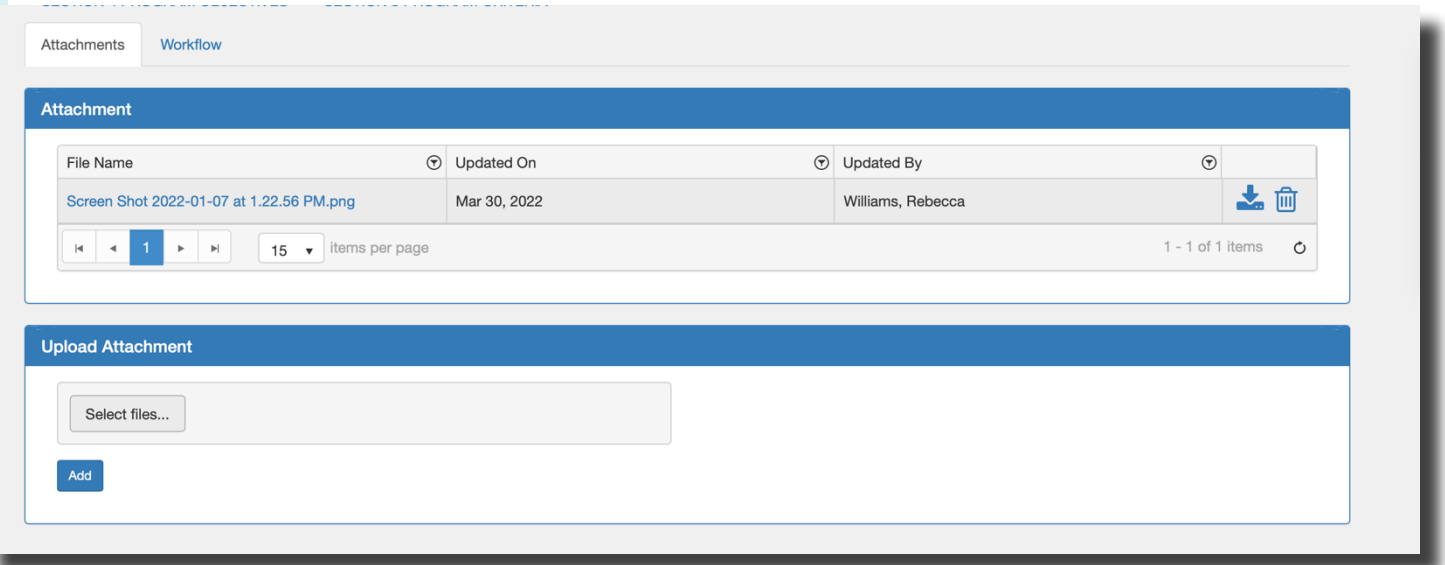

### SECTION 5 - SUBMITTING THE FORM

Once the application form is complete and all of the attachments have been added you can submit your form. Click 'Save' and then click 'Status Change'.

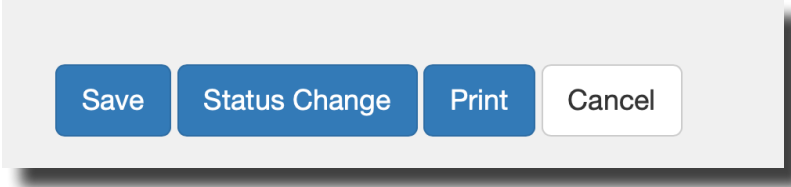

Below is the pop-up window that appears when submitting an application form. Update the 'Status Name' to 'Submitted'. Click the 'Update' button in the lower right of the window.

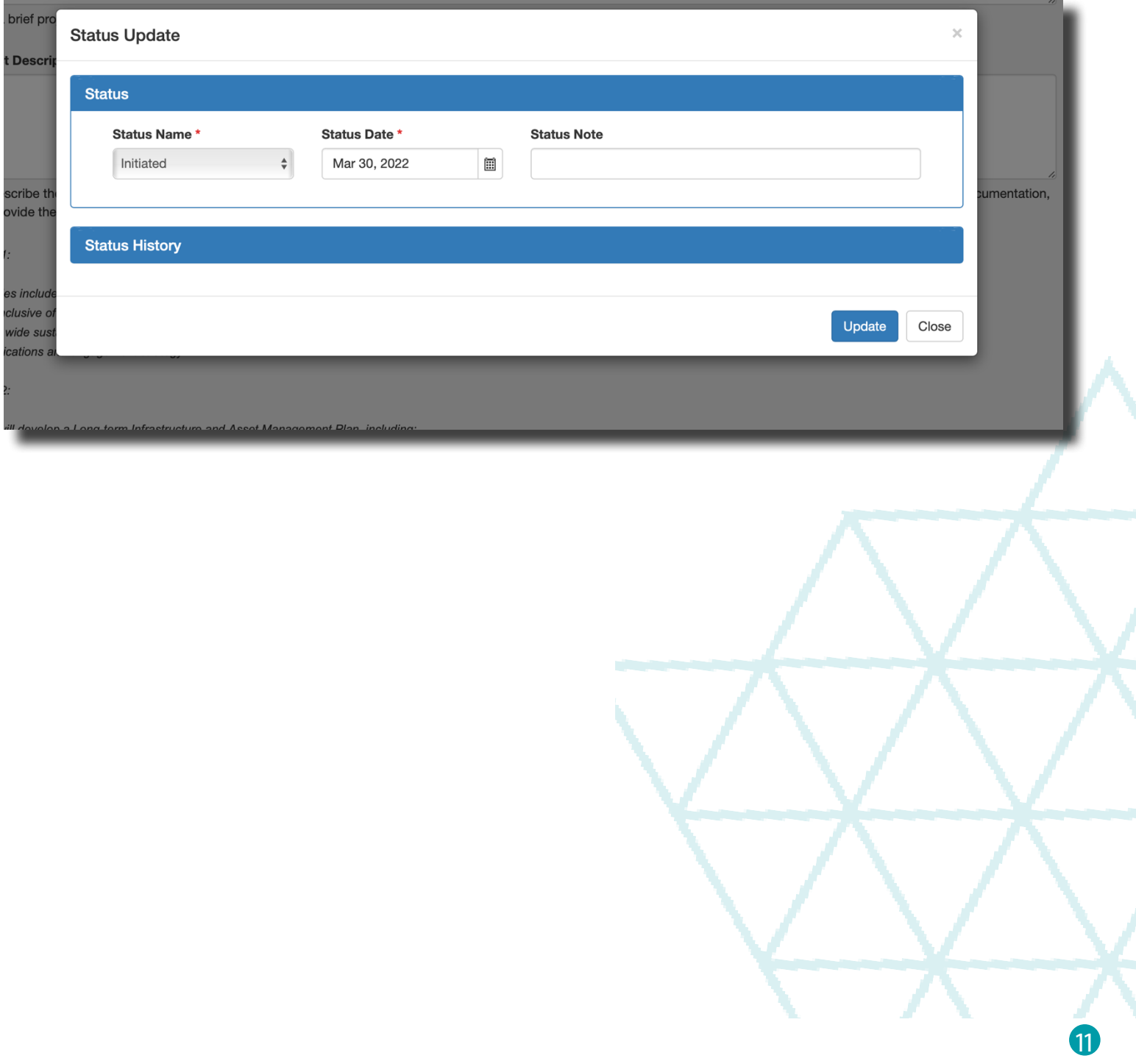

After the 'Update' button is clicked a green banner will appear that reads "The Form instance has been updated successfully".

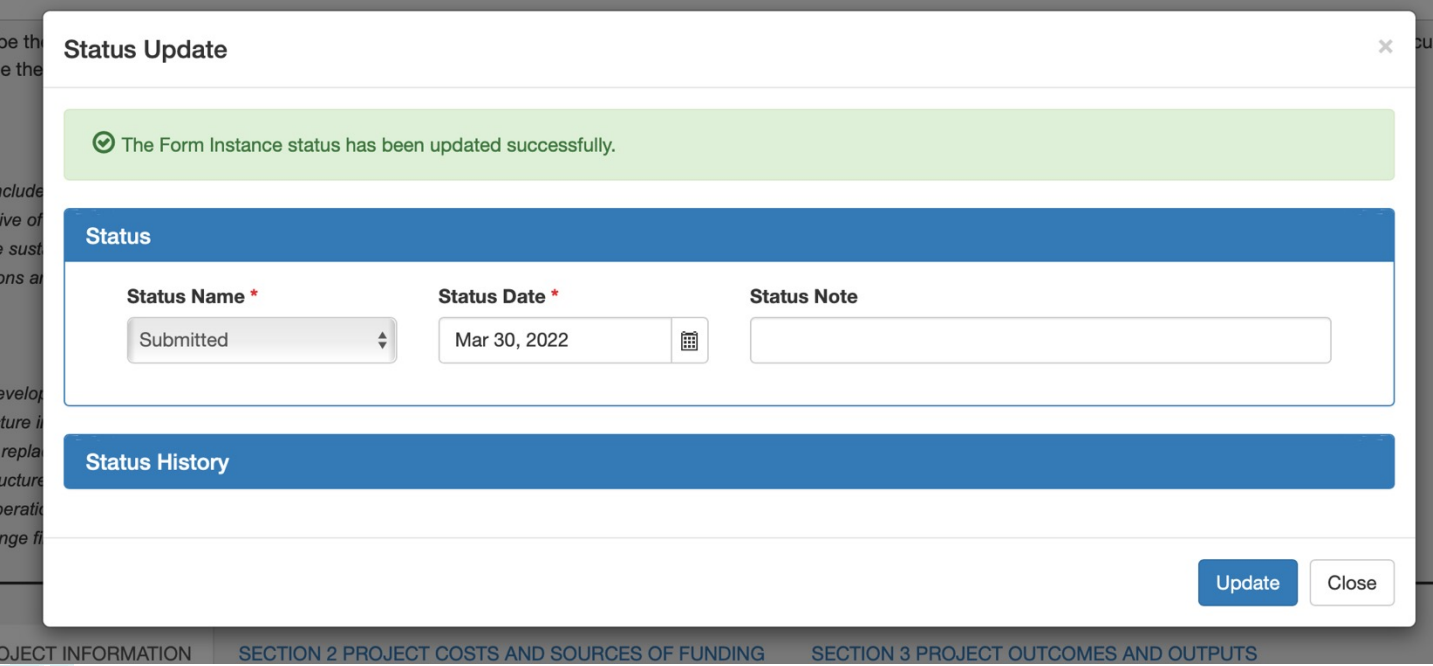

All information will be available in PIMS for you to read. Editing functions are not available after the application form has been submitted.

Only submitted application forms and project records will be considered for funding. If you require assistance please contact **ccbf@ubcm.ca** 

## SECTION 8 - PRINTING OR SAVING THE FORM AS A PDF

The form can now be printed or saved as a PDF. To do this, click print. A pop-up window will appear.

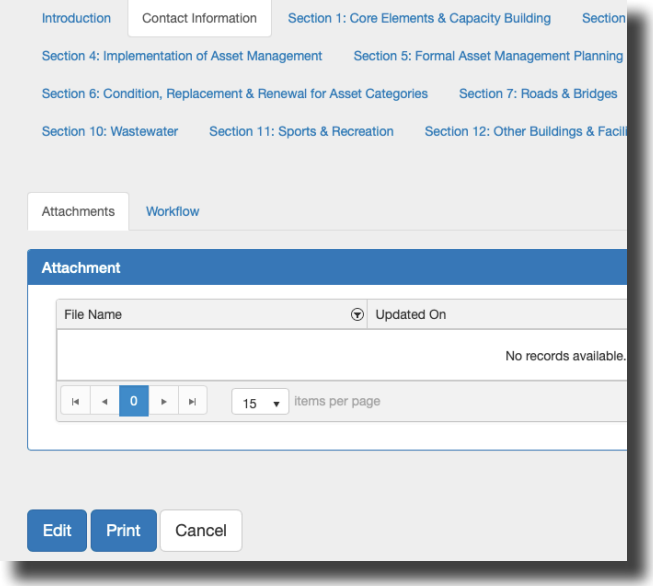

To print on paper, click the print button in the lower right corner of the pop-up window.

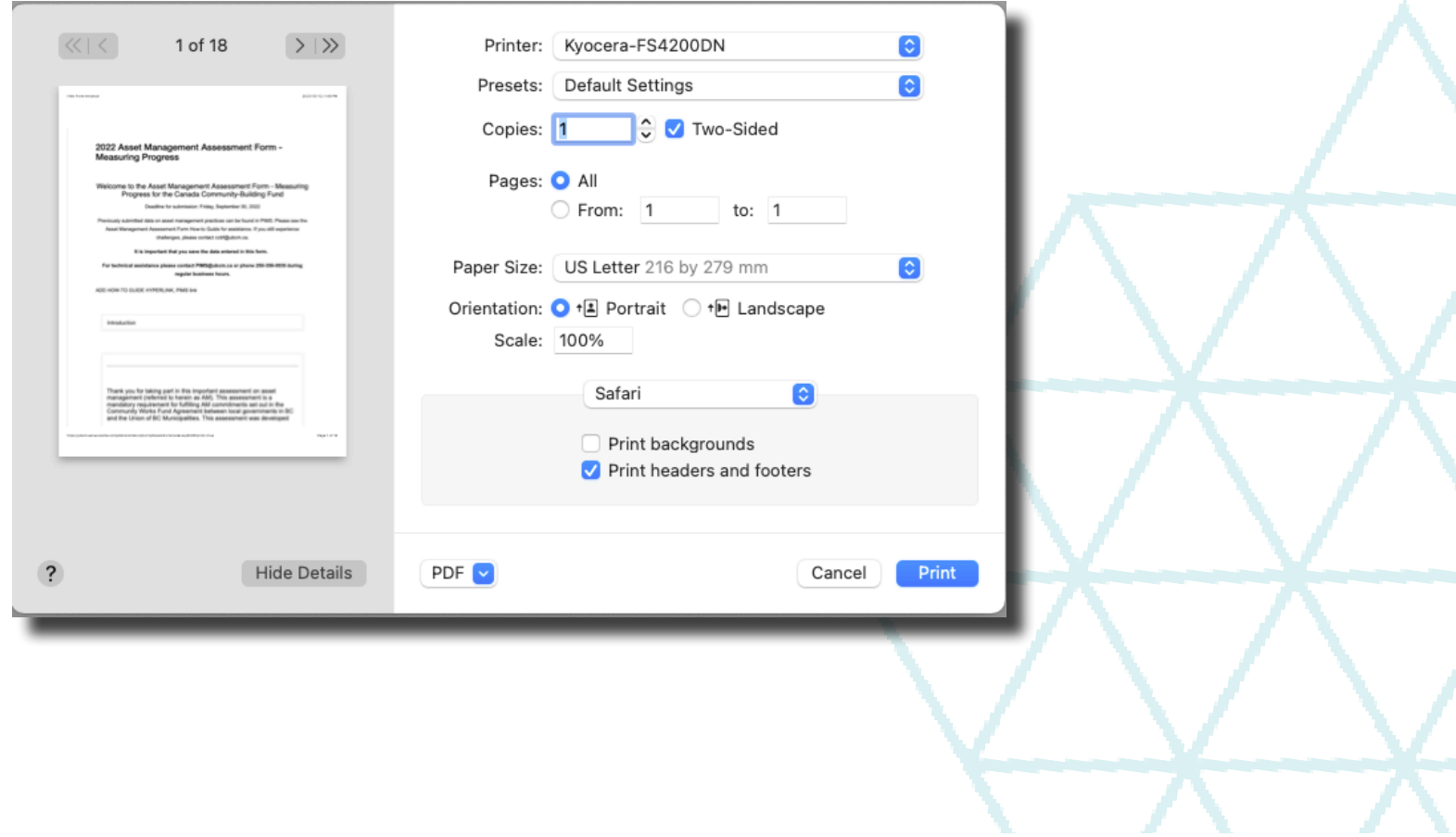

To print to PDF click the drop down menu on the lower left of the window. Select 'Save to PDF".

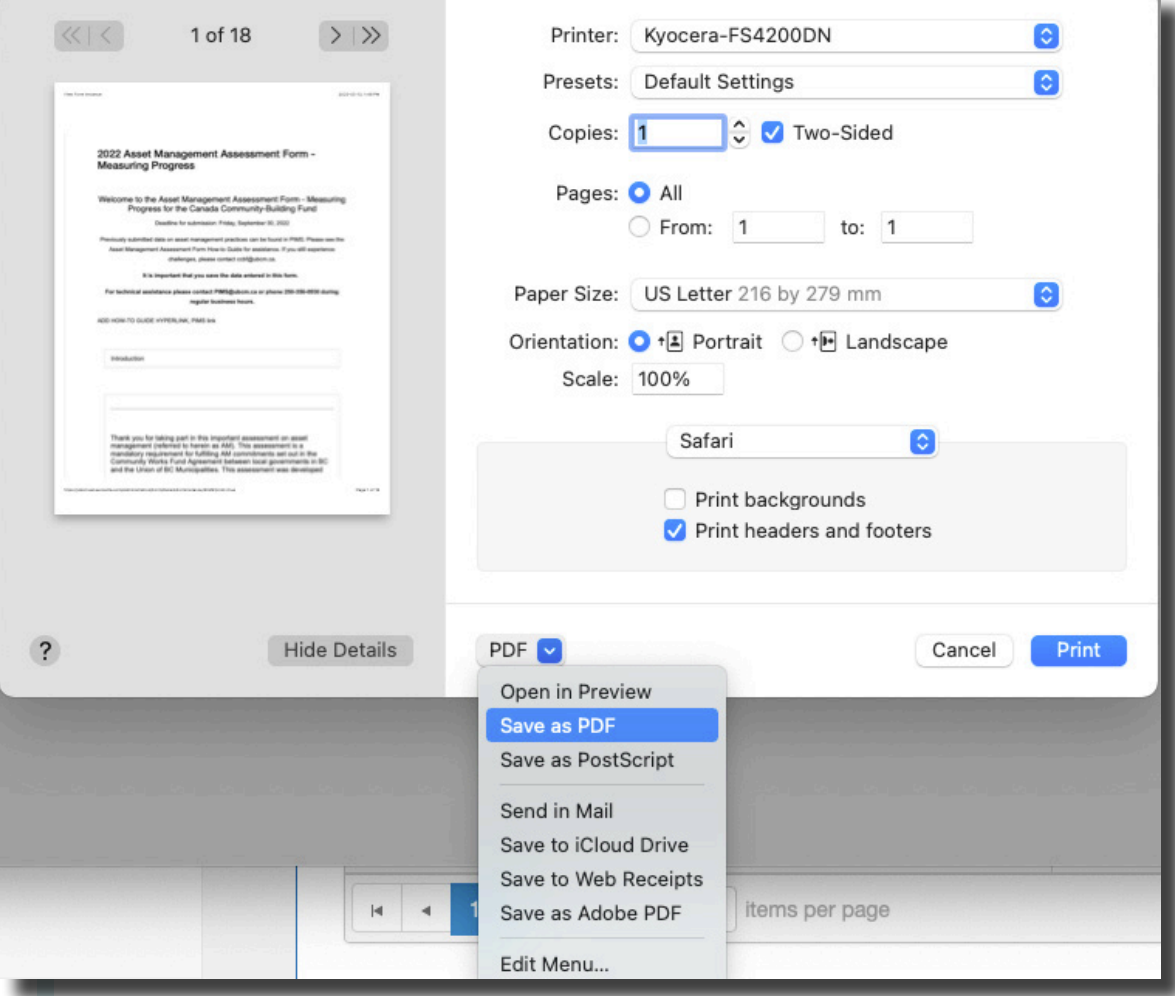

Rename the file, select 'Where' to save the file and click the save button.

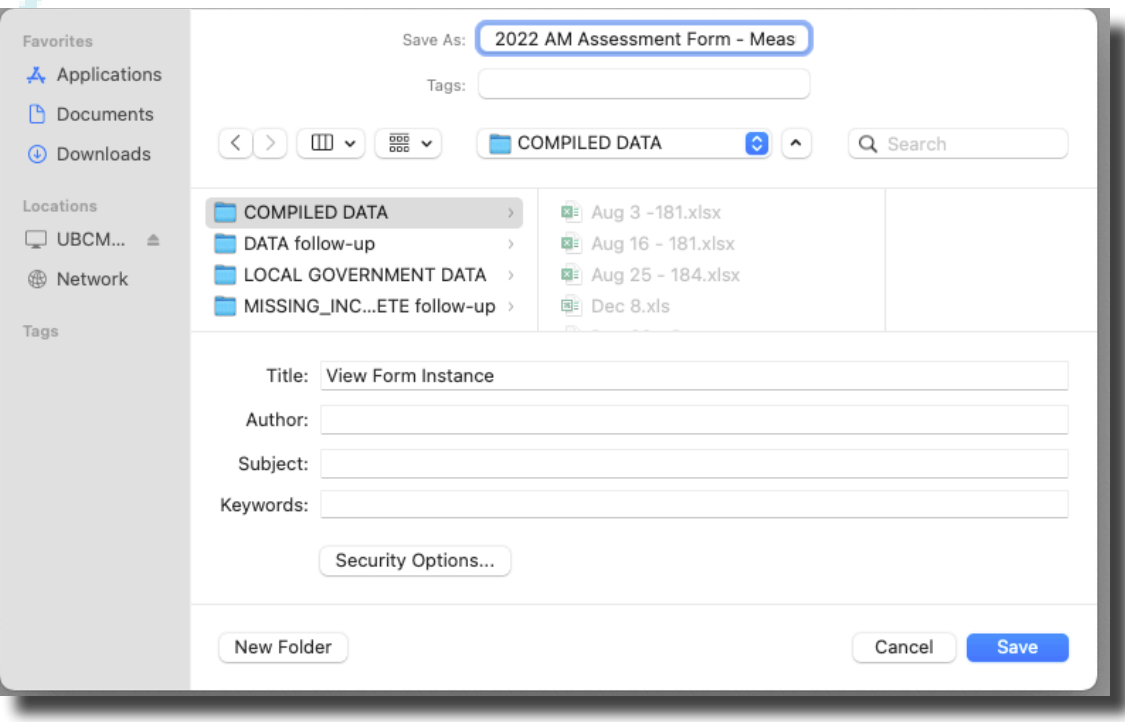

14

### UNION OF BRITISH COLUMBIA MUNICIPALITIES

Victoria Office 525 Government Street Victoria, BC V8V 0A8 ccbf@ubcm.ca

250-356-5134 Suite 60 -10551 Shellbridge Way Richmond, BC V6X 2W9 Richmond Office 604-270-8226 ubcm@ubcm.ca

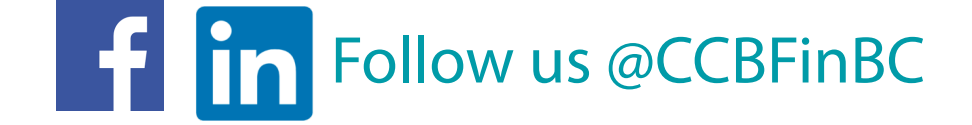